# After completing this lesson, you will be able to:

- Build formulas.
- Copy formulas.
- Edit formulas.
- Use the SUM function and AutoSum.
- Use the Formula Palette.
- Use date functions.
- Use absolute and relative cell references.
- Use basic statistical functions.
- Use numbered series and AutoFill.

# **Building Formulas**

2

### To enter a formula into a cell

- 1. Click the cell and type =.
- 2. Type the formula, including cell references, constant values, mathematical operators, functions, and parentheses.
- 3. Click the Enter button on the Formula bar or press the Enter key.

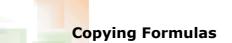

### To copy a formula using the Fill handle

- 1. Select the cell that contains the formula that you want to copy.
- 2. Drag the Fill handle to the last cell in the desired range.

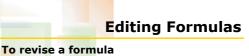

- 1. Click the cell that contains the formula.
- 2. Click the in the Formula bar.
- 3. Edit the necessary formula, functions, or arguments and press the Enter key.

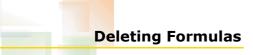

5

#### To delete a formula

- 1. Click the cell that contains the formula.
- 2. Press the Delete key.

# Using the SUM Function and AutoSum

#### To automatically total a row or column of cells

- 1. Select the cell that will contain the total.
- 2. On the Standard toolbar, click the AutoSum button.
- 3. Modify the arguments, if desired, and press Enter.

6

## Inserting Functions

#### To enter a function using the Function Arguments dialog box

- 1. Click the cell that will contain the function.
- 2. Click the Insert Formula button on the Formula Bar.
- Select the function and enter arguments into the Function Arguments dialog box.
- 4. Click OK.

## Using Date Functions

# To display the serial number that corresponds to a date

- 1. Click the cell containing the date.
- 2. On the Format menu, click Cells.
- In the Format Cells dialog box, change the formatting to the Number category and display the number with zero decimal places.

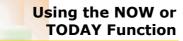

### To use the NOW or TODAY function

- 1. Click the cell in which you want the date or date and time to appear.
- 2. Type =NOW() or =TODAY() in the cell and press the Enter key.

# Using Absolute and Relative Cell References

### To create an absolute reference

- Type a dollar sign (\$) before the column
- reference to make the column reference absolute.
- Type a dollar sign (\$) before the row reference to make the row reference absolute.
- Type a dollar sign (\$) before both the column and row references for a cell to make the entire cell reference absolute.

## Using Basic Statistical Functions

#### To use basic statistical functions

- 1. Check the cell in which you want the function to appear and click the Insert Function button.
- 2. Click the Select a function down arrow and click the function that you want to use.
- In the Function Arguments dialog box, enter the cells that you want to use in the function and click OK.

# Working with Numbered Series and AutoFill

#### To use AutoFill

- 1. Type the first one or two items of the data pattern into adjacent cells.
- 2. Select the range of cells to be filled, including those in the data pattern.
- 3. On the Edit menu, point to Fill and click Series.
- 4. Click the AutoFill option and click OK.

12

10